HumanBridge EHRソリューション

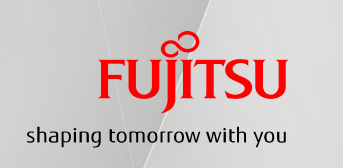

福来たネット 地域連携パス Excel設定手順書  $\mathbf{H}$ <br> $\mathbf{H}$ <br> $\mathbf{H}$ <br> $\mathbf{H}$ 

~ マクロの有効化 ~

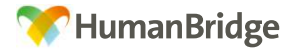

## マクロの有効化

※地域連携パス機能を使用する場合、本手順書の設定変更は必須です。

- (1) Excel を開き、「ファイル」タブをクリックします。
	- 画面左側のメニューから「オプション」クリックし、Excelのオプションを開きます。

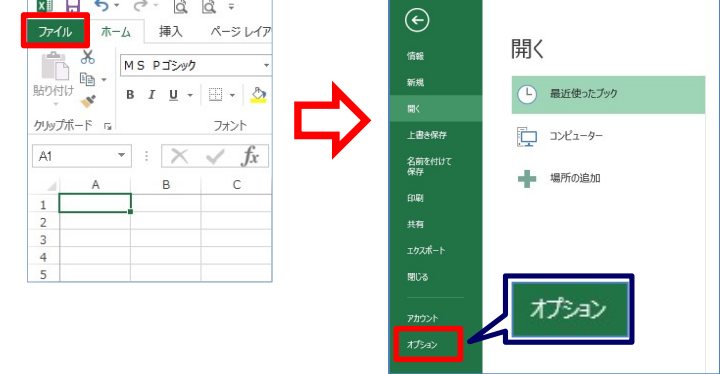

(2) Excelのオプションのメニューより「セキュリティセンター」をクリックし、 <u>「セキュリティセンターの設定」ボタンをクリックします。</u>

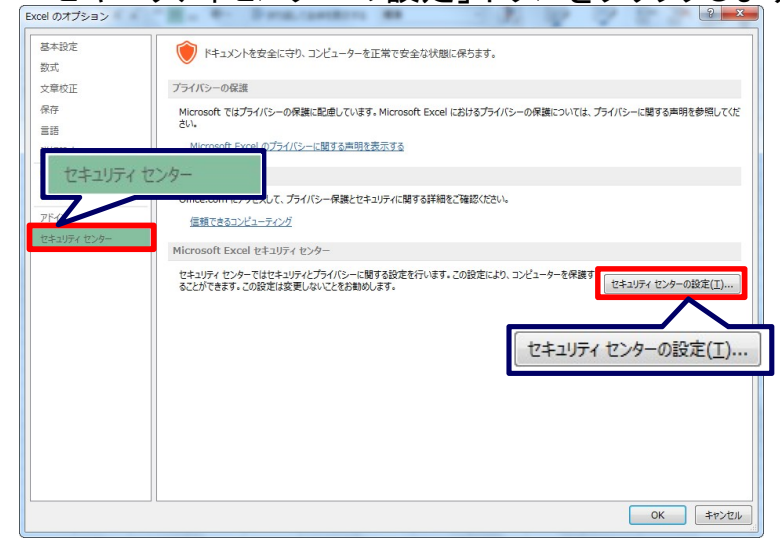

(3) メニューより「マクロの設定」をクリックし、「すべてのマクロを有効にする」の ラジオボタンを選択した後、「OK」ボタンをクリックし画面を閉じます。

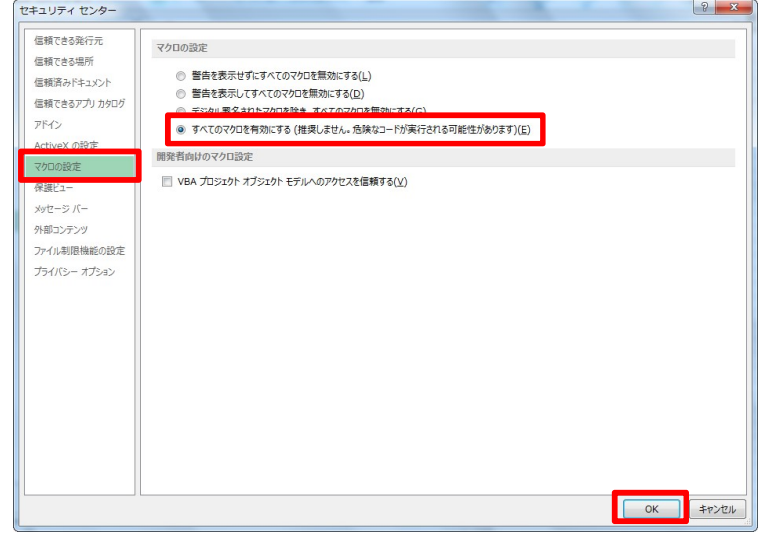